## ESP32-DevKitC Getting Started Guide

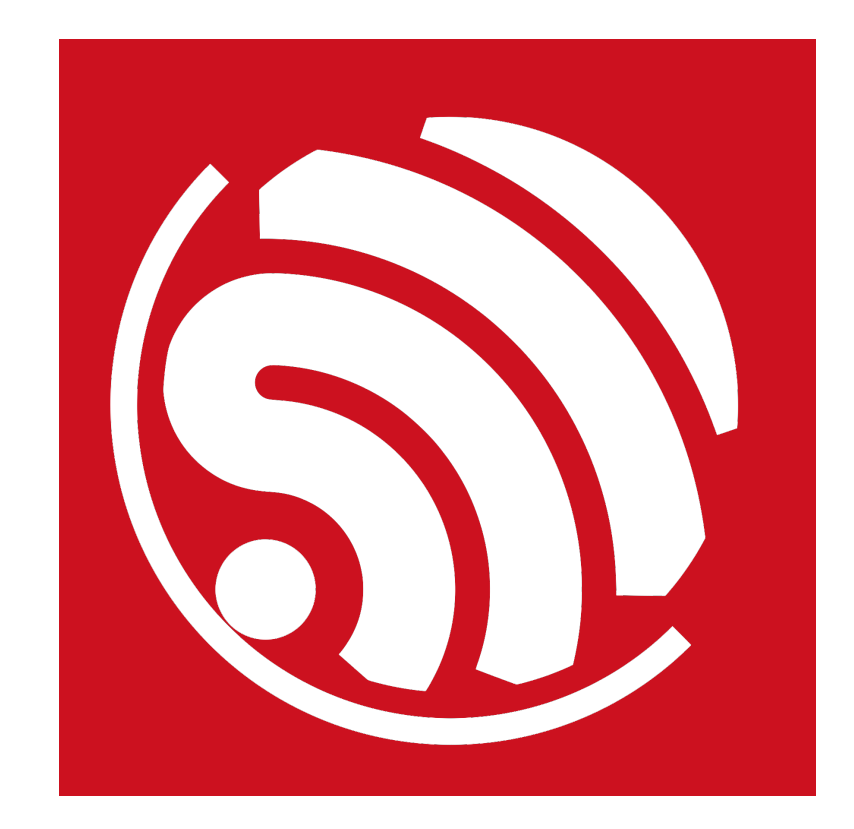

Version 1.4 Copyright © 2017

## About This Guide

This user guide introduces how to use the ESP32-DevKitC development board.

The document structure is as follows:

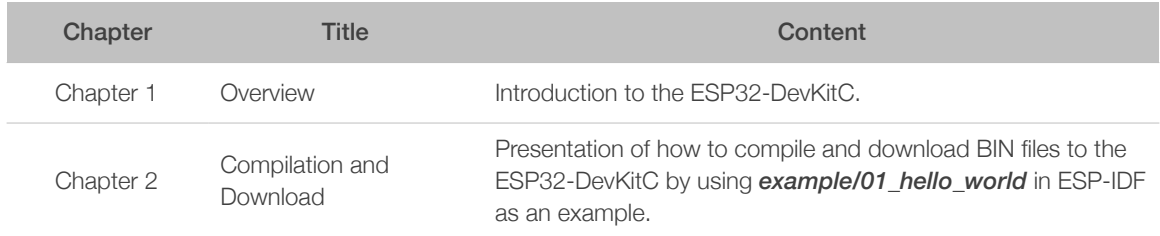

### Release Notes

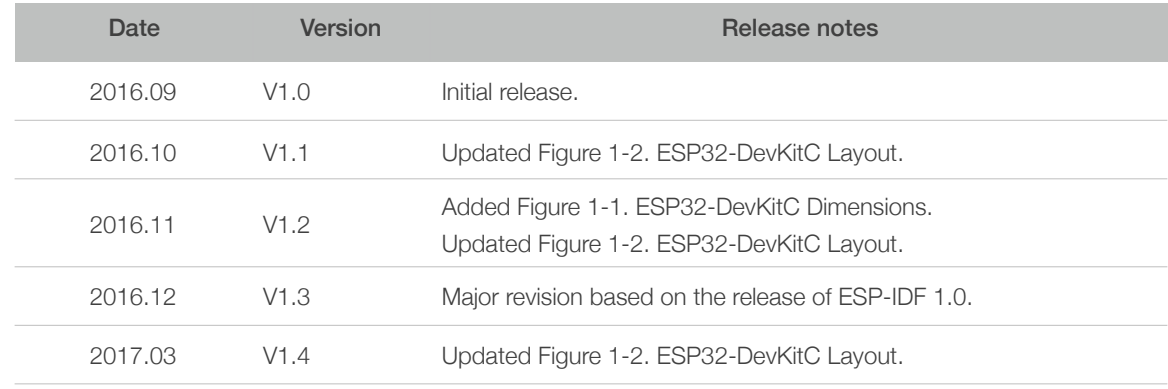

### Related Documents

You may find the following documents helpful.

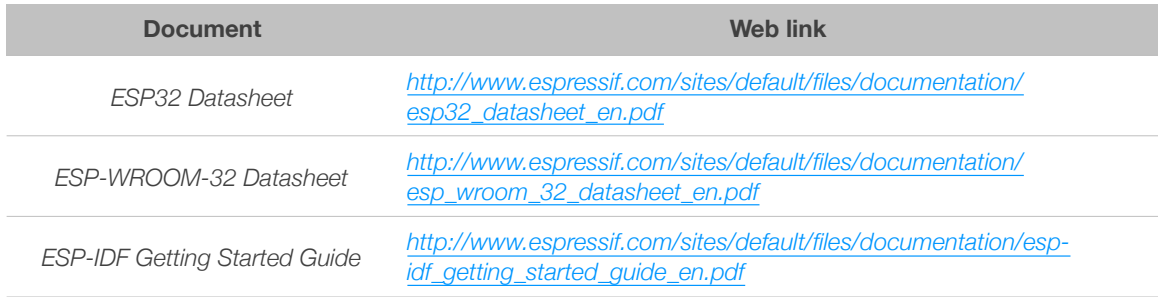

## **Table of Contents**

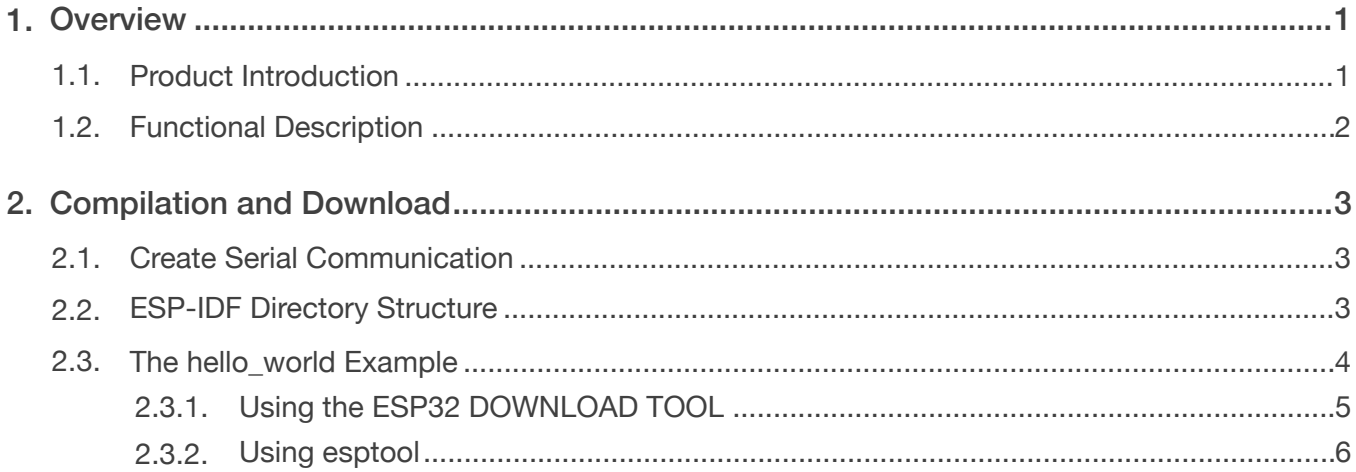

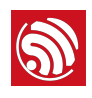

### **Overview**

### 1.1. Product Introduction

ESP32-DevKitC is a small-sized ESP32-based development board produced by Espressif. Most of the I/O pins are led out to the pin headers on both sides for easy interfacing. Developers can connect these pins to peripherals as needed. Standard headers also make development easy and convenient when using a breadboard.

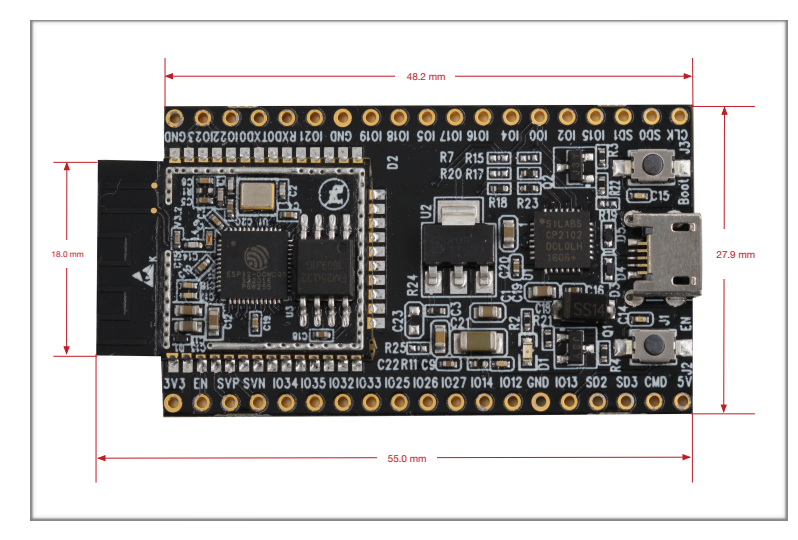

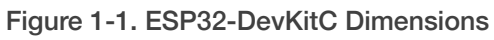

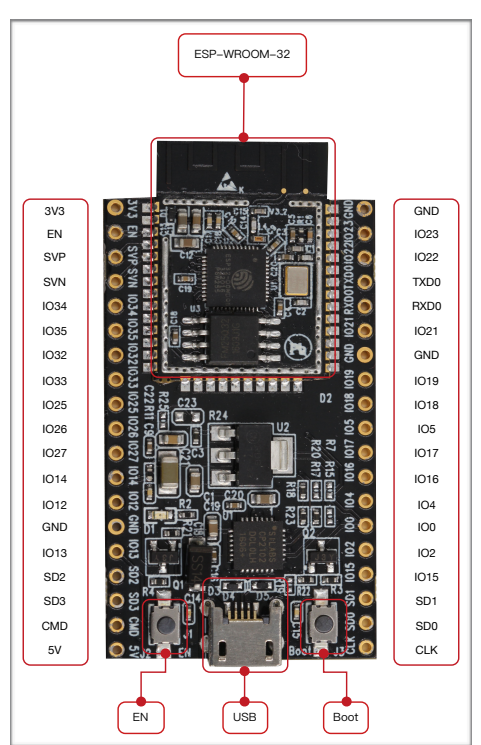

Figure 1-2. ESP32-DevKitC Layout

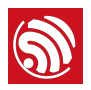

### 1.2. Functional Description

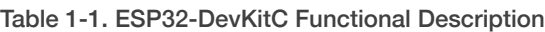

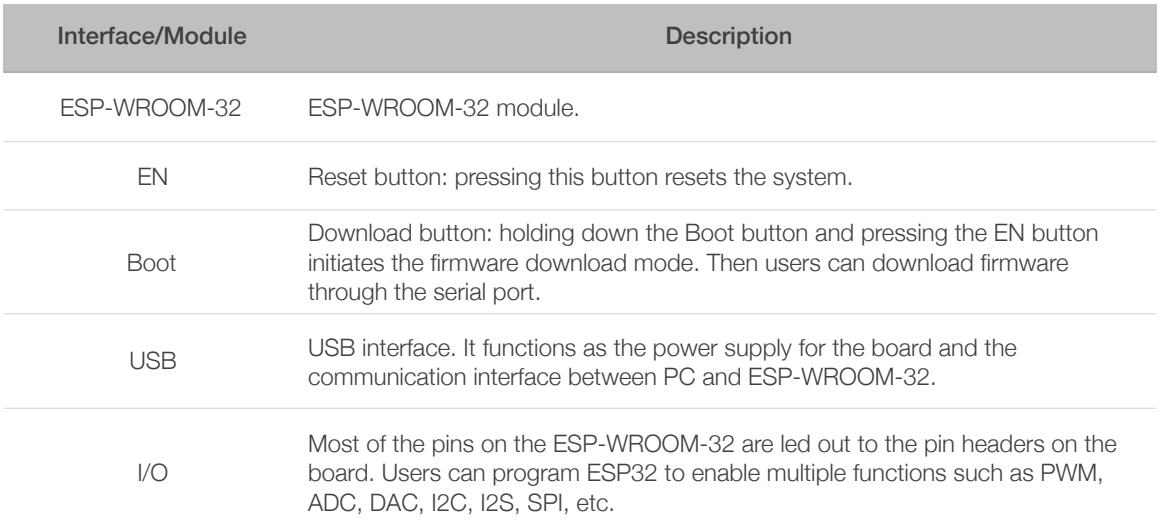

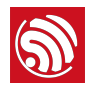

# 2. Compilation and Download

We are using ESP-IDF as an example to show how to download firmware to the ESP32- DevKitC.

- The hardware listed below are required:
	- 1 x ESP32-DevKitC
	- $1 \times PC$  (with Windows OS as an example in this document)
	- $-1 \times$  USB cable
- The tools listed below are required:
	- ESP32 Flash Download Tool: *[http://espressif.com/en/support/download/other](http://espressif.com/en/support/download/other-tools?keys=&field_type_tid%5B%5D=13)tools?keys=&field\_type\_tid%5B%5D=13*
	- ESP-IDFғ*<https://github.com/espressif/esp-idf.git>*

### 2.1. Create Serial Communication

Connect the ESP32-DevKitC to the PC using the USB cable. Check the list of identified external COM ports in the Windows Device Manager and confirm the COM port number of the ESP32-DevKitC.

### 2.2. ESP-IDF Directory Structure

The following figure shows the directory structure of ESP-IDF, including *components*, *examples*, *make*, *tools* and *docs*. The *components* folder contains the core components of ESP-IDF; the *examples* folder contains the program examples of ESP-IDF; the *make* folder contains makefiles for ESP-IDF; the *tools* folder is the toolkit; the *docs* folder contains ESP-IDF-relevant documentation.

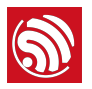

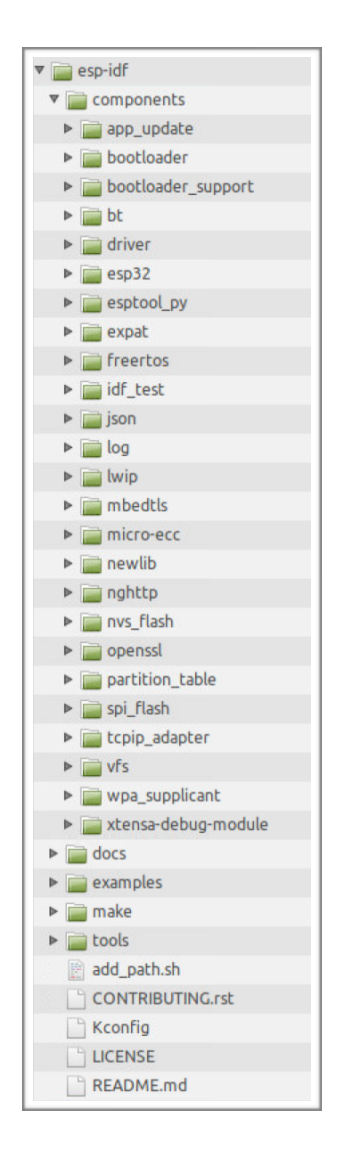

### 2.3. The *hello\_world* Example

The *esp-idf/examples/01\_hello\_world* directory contains a sample code that can be run on the ESP32.

1. Using the command terminal, change the current directory to *example/01\_hello\_world*:

cd examples/01\_hello\_world/

2. Configure *IDF\_PATH*:

export IDF\_PATH=/home/share/esp-idf-driver/esp-idf

3. Check the *IDF\_PATH* configuration to make sure it is properly set. Failing to set the path will cause failure to the linking of dependent files later.

echo \$IDF\_PATH

4. Compile the program to generate BIN files. These BIN files have to be downloaded to the ESP32-DevKitC. Please see Sections 2.3.1 and 2.3.2 for detailed instructions.

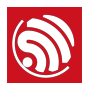

### 2.3.1. Using the ESP32 DOWNLOAD TOOL

Execute the following command in the terminal to make the example project and generate executable BIN files:

make

Three BIN files need to be downloaded: *example/01\_hello\_world/bootloader/ bootloader.bin*, *example/01\_hello\_world/partitions\_singleapp.bin* and *example/ 01\_hello\_world/hello-world.bin*. Then, users can flash these BIN files by using the ESP32 DOWNLOAD TOOL. Please follow the steps below:

- 1. Open the ESP32 DOWNLOAD TOOL.
- 2. Configure the download tool and click on "START", as shown below:

### ⚠ *Notice:*

*Most computers will automatically reset the ESP32 into download mode when you start uploading. If this does not work on your computer, try holding down the Boot button (and possibly pressing and releasing the EN button) when starting the upload.*

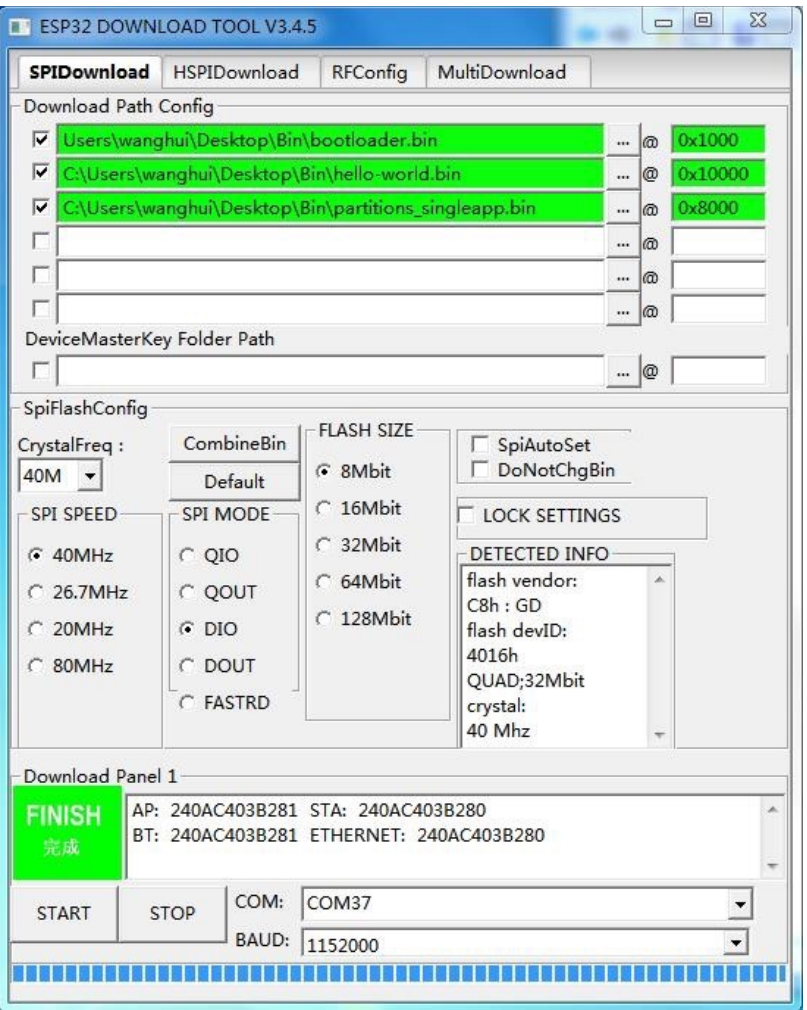

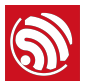

3. Open the serial port. Set the Port, Baud rate  $= 115200$ , Data bits  $= 8$ , and Stop bits  $= 1$ . If the log below is printed, then it shows that the firmware has been downloaded to the ESP32-DevKitC successfully.

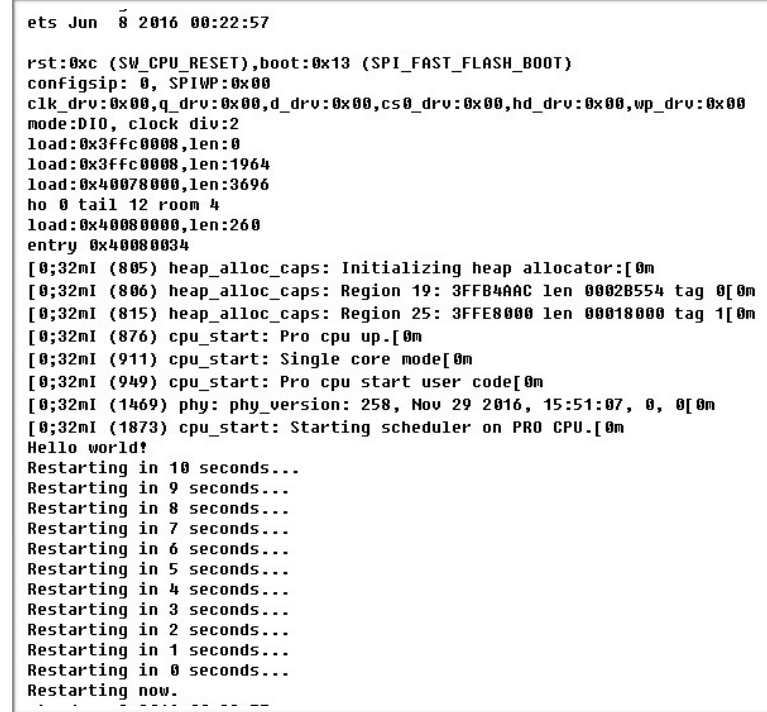

### 2.3.2. Using esptool

Users need to configure the serial port before compiling and downloading BIN files. Serial port configuration is not required if the Flash Download Tool is used to flash the BIN files on to the ESP32-DevKitC. However, other important system parameters may be set via menuconfig. Please complete this step before generating BIN files.

1. Enter make menuconfig:

make menuconfig Then, the following interface is displayed:

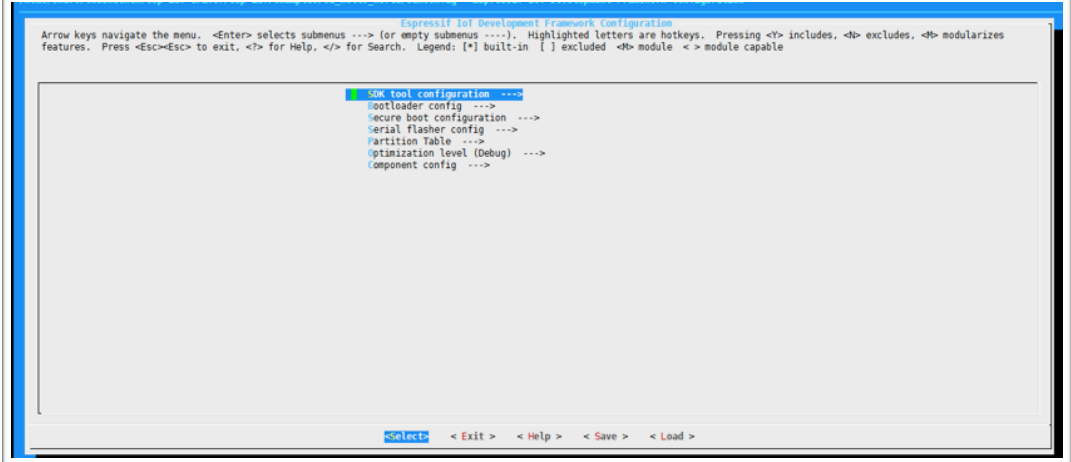

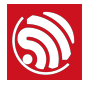

2. Select *Serial flasher config* to configure the serial port, as shown below:

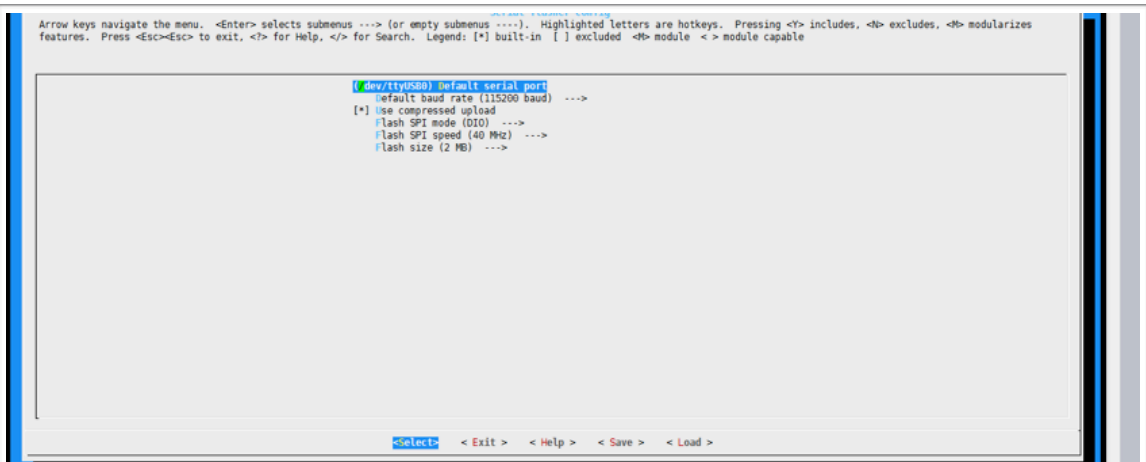

3. Configure the serial port, as shown below:

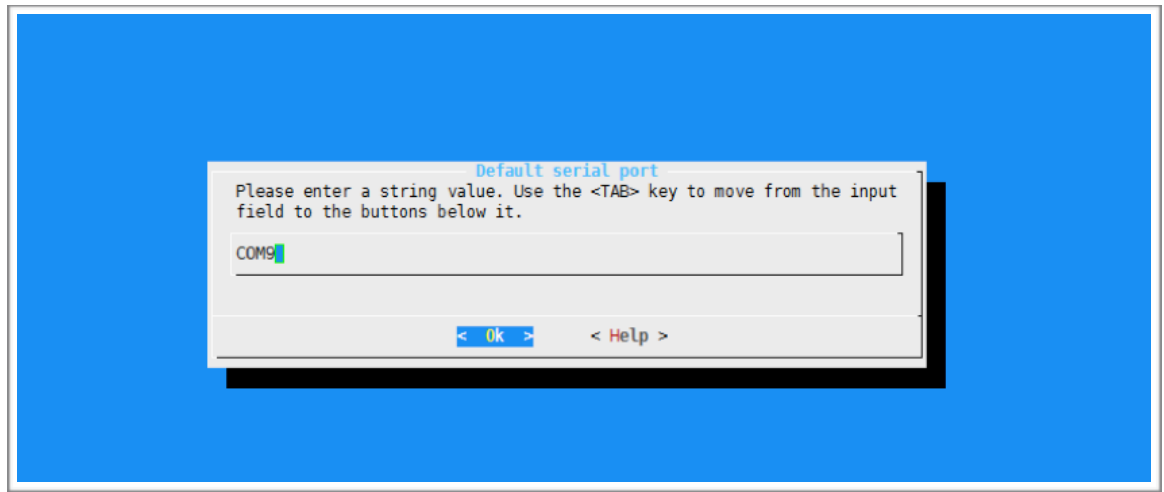

- 4. Click "OK" and exit make menuconfig.
- 5. Flash BIN files directly via the command line below:

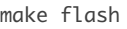

### *Notes:*

- *• Please configure the serial port according to actual situation.*
- *• Only DIO mode is supported currently. QIO mode would be supported afterwards.*
- *• For more information on ESP-IDF, please see [ESP-IDF Getting Started Guide.](http://www.espressif.com/sites/default/files/documentation/esp-idf_getting_started_guide_en.pdf)*

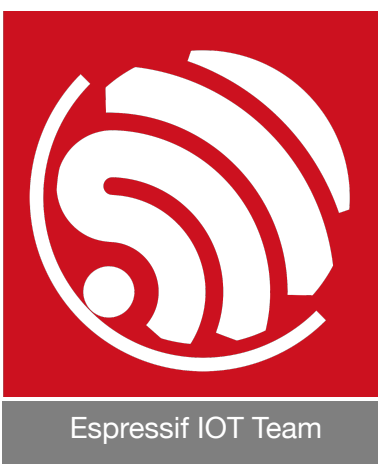

*[www.espressif.com](http://www.espressif.com)*

#### Disclaimer and Copyright Notice

Information in this document, including URL references, is subject to change without notice.

THIS DOCUMENT IS PROVIDED AS IS WITH NO WARRANTIES WHATSOEVER, INCLUDING ANY WARRANTY OF MERCHANTABILITY, NON-INFRINGEMENT, FITNESS FOR ANY PARTICULAR PURPOSE, OR ANY WARRANTY OTHERWISE ARISING OUT OF ANY PROPOSAL, SPECIFICATION OR SAMPLE.

All liability, including liability for infringement of any proprietary rights, relating to the use of information in this document, is disclaimed. No licenses expressed or implied, by estoppel or otherwise, to any intellectual property rights are granted herein.

The Wi-Fi Alliance Member logo is a trademark of the Wi-Fi Alliance. The Bluetooth logo is a registered trademark of Bluetooth SIG.

All trade names, trademarks and registered trademarks mentioned in this document are property of their respective owners, and are hereby acknowledged.

Copyright © 2017 Espressif Inc. All rights reserved.